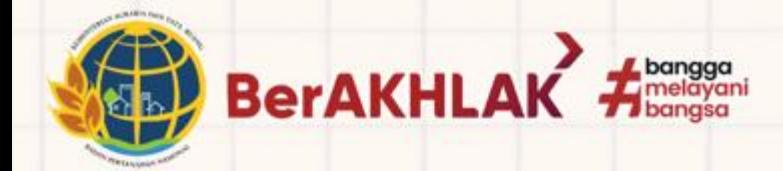

 $\sim$  0.0

ppsdm.atrbpn.go.id

 $\lceil$ o

 $\sim$   $\sim$   $\sim$ 

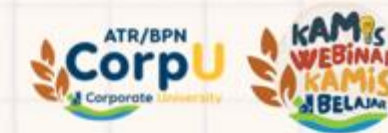

# **PANDUAN LEARNING MANAGEMENT SYSTEM**

**"Webinar Nasional" Kolaborasi Tuntaskan Permasalahan Tanah Transmigrasi**

 $\sim$   $\sim$   $\sim$ 

@ppsdm.atrbpn f ppsdmkementrianATR/BPN

 $\bullet$   $\bullet$   $\bullet$ 

М

ppsdm\_ATRBPN

**D** PPSDMATRBPN

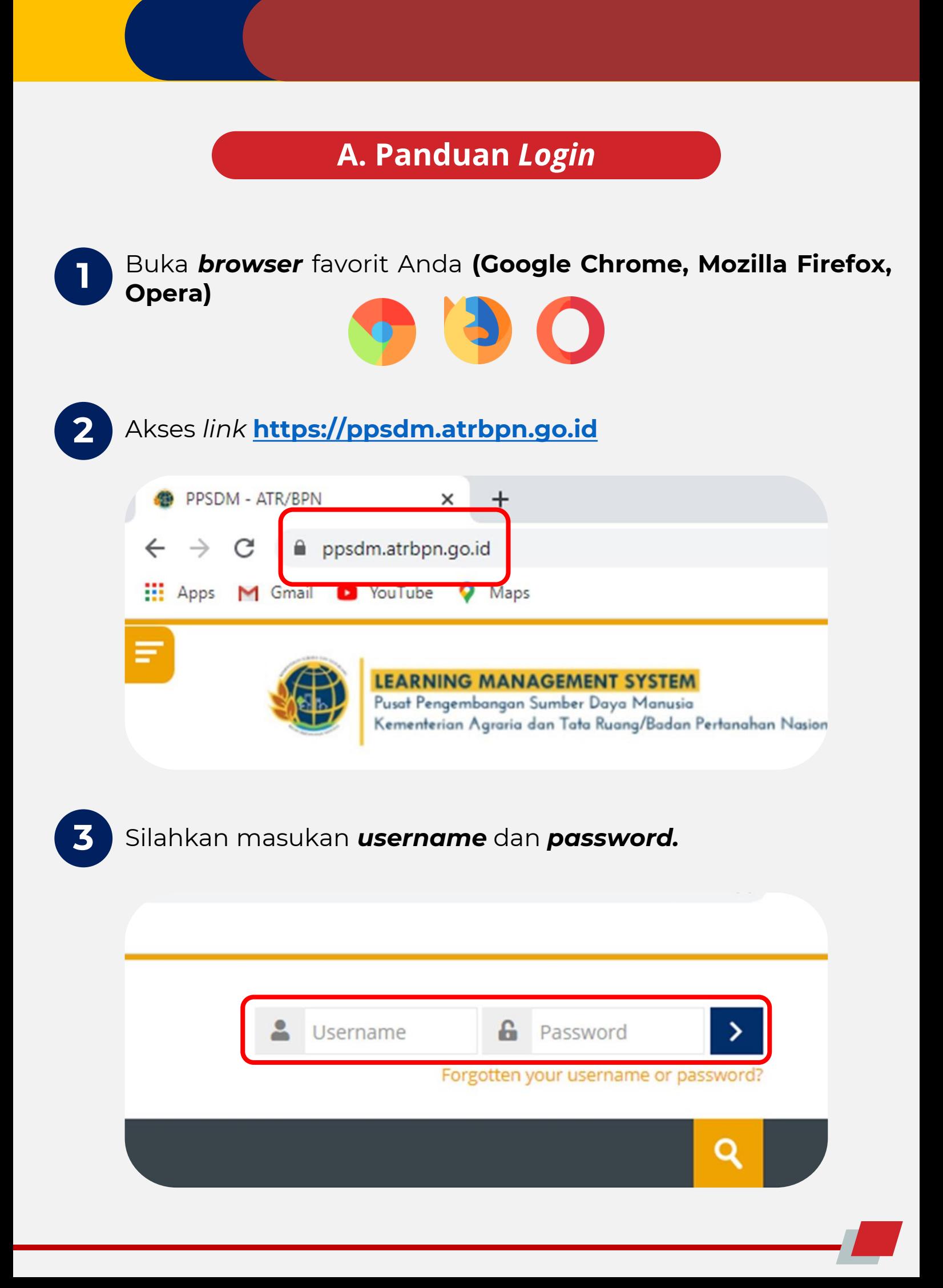

## **B. Panduan Akses**

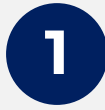

Silahkan Anda *scroll* **kebawah** dan **pilih Layanan Webinar** yang akan Anda ikuti

#### Layanan:

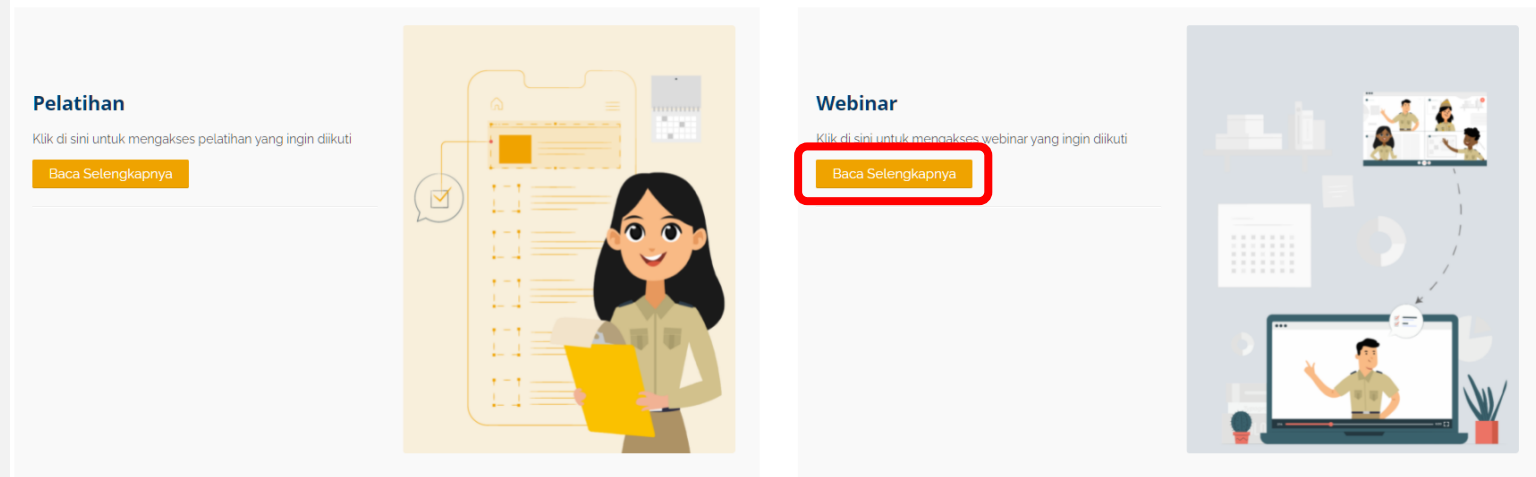

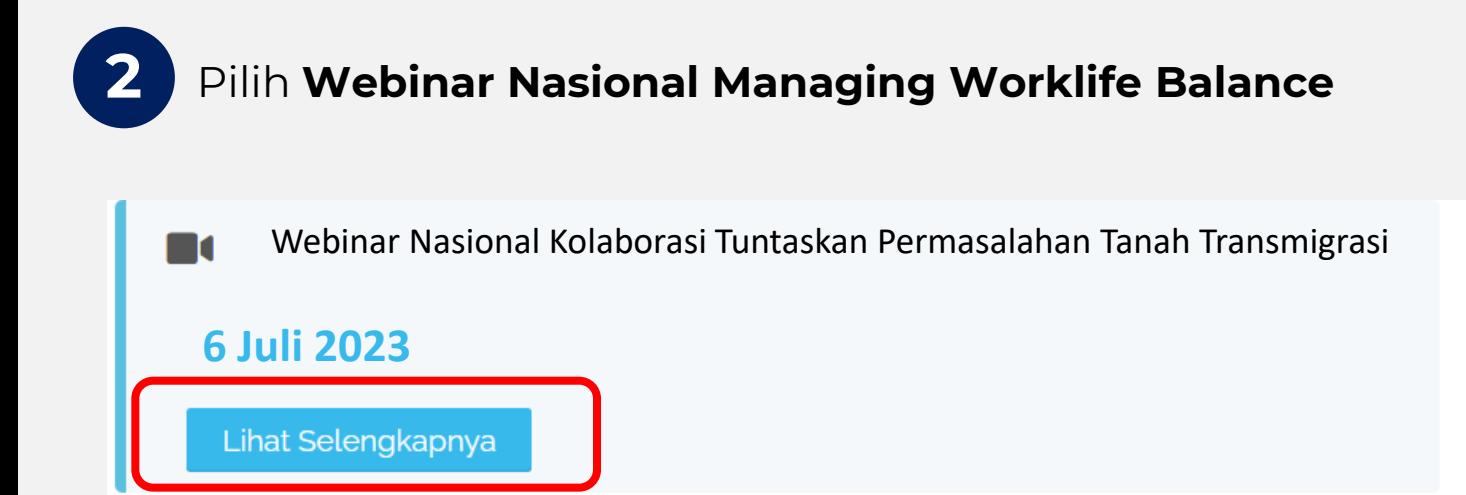

## **B. Panduan Akses**

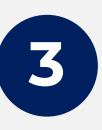

**4**

Silahkan Anda lanjutkan untuk memasukan *enrolment key:* **webinar** Kemudian klik **Enrol me**

#### **Enrolment options**

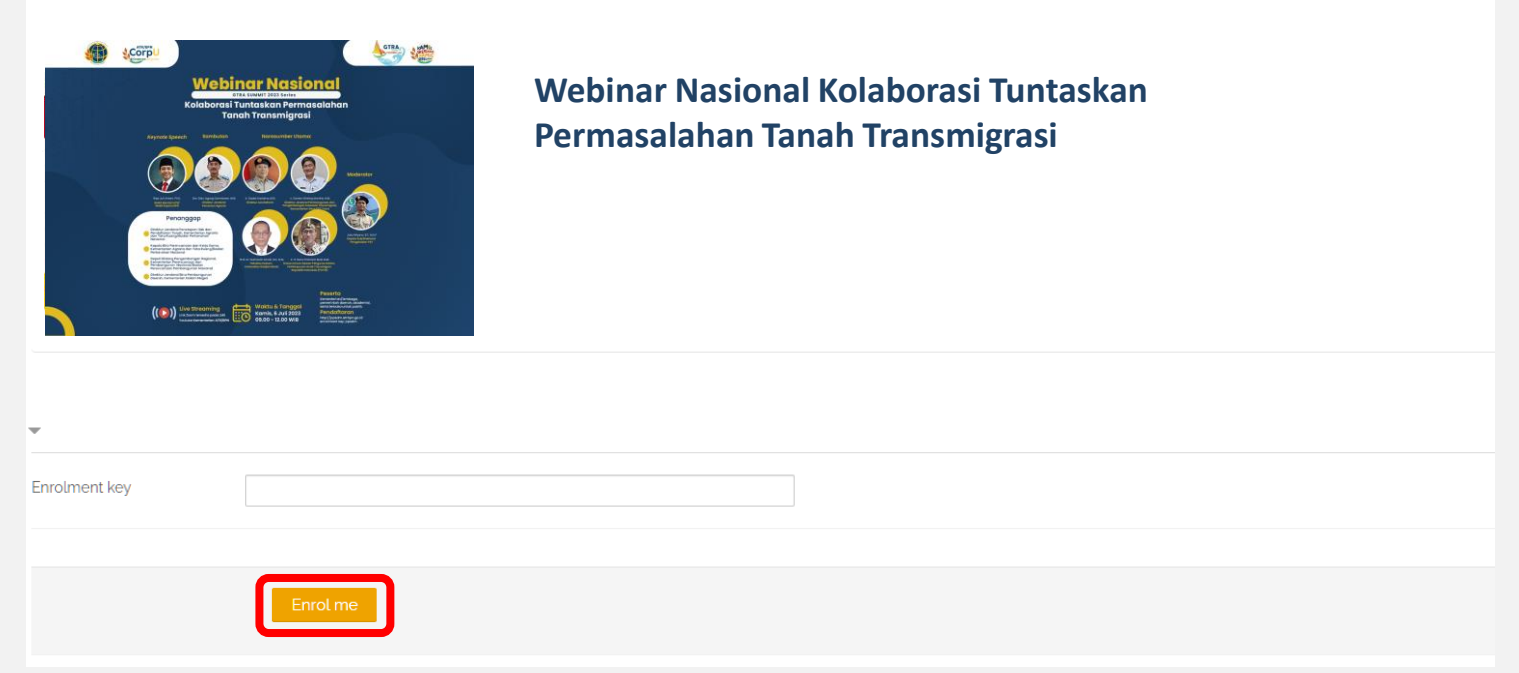

#### Setelah berhasil masuk, silahkan Anda klik *Download Virtual Background*

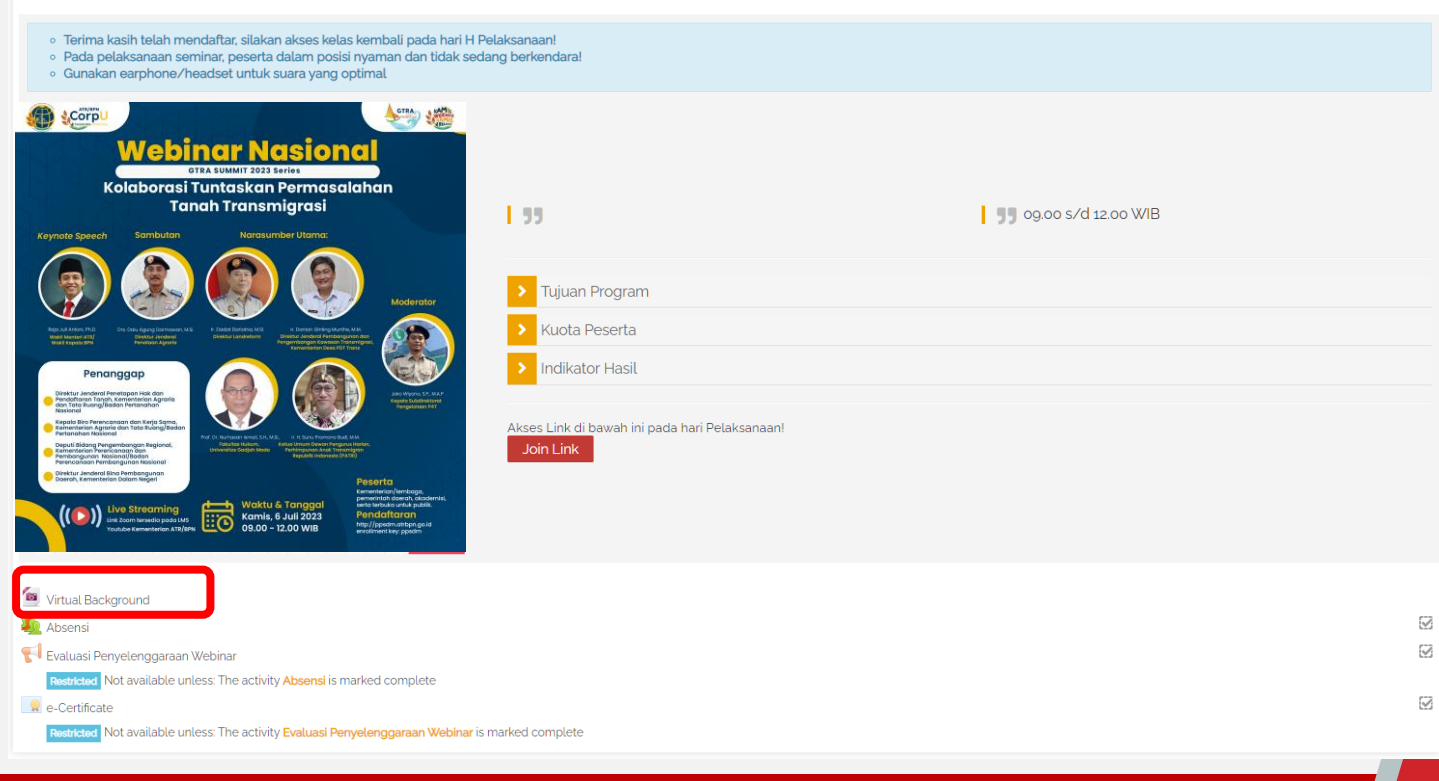

**B. Panduan Akses**

**5** Klik *save image as…* untuk menyimpan *virtual background*

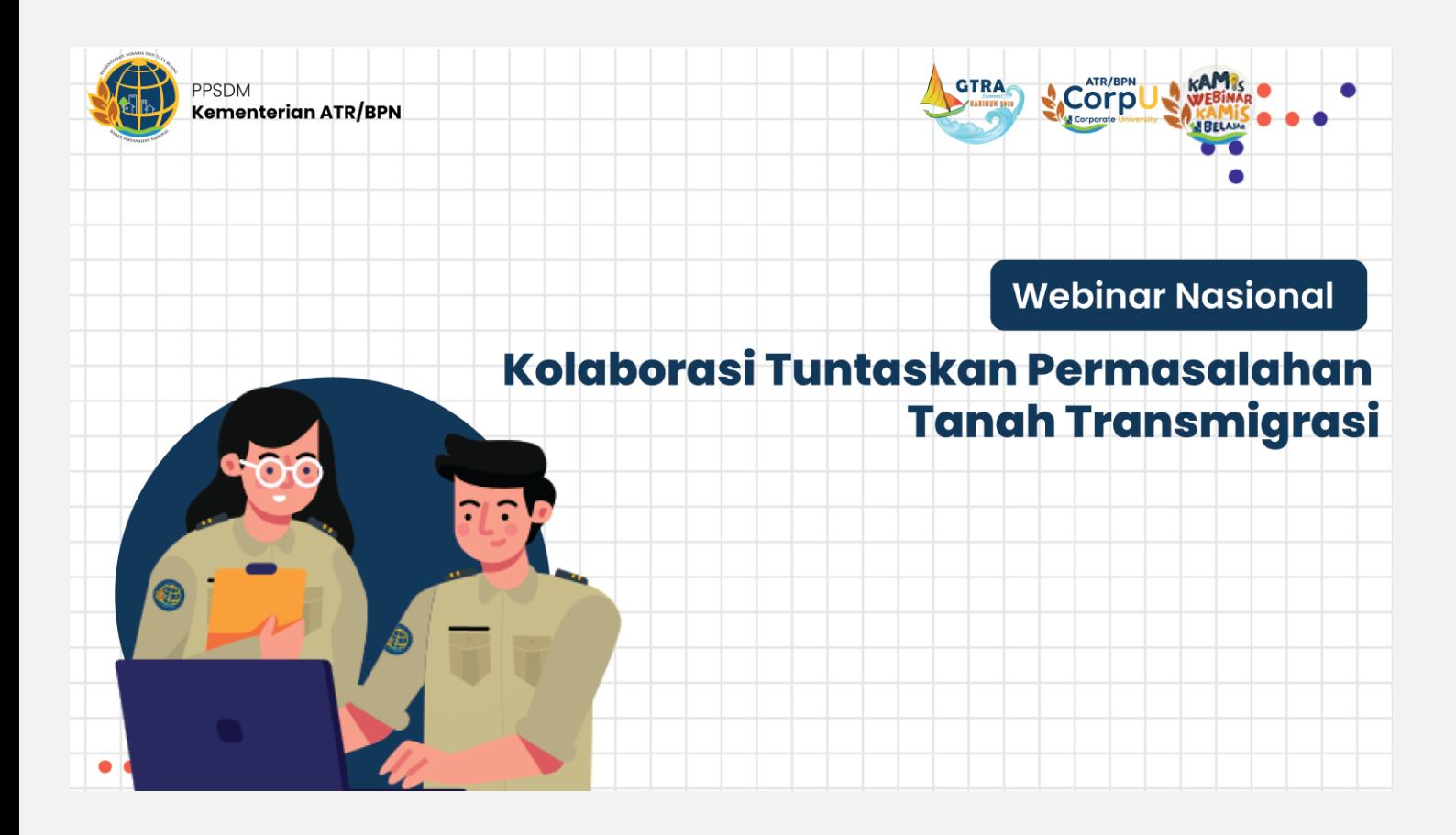

#### **C. Presensi**

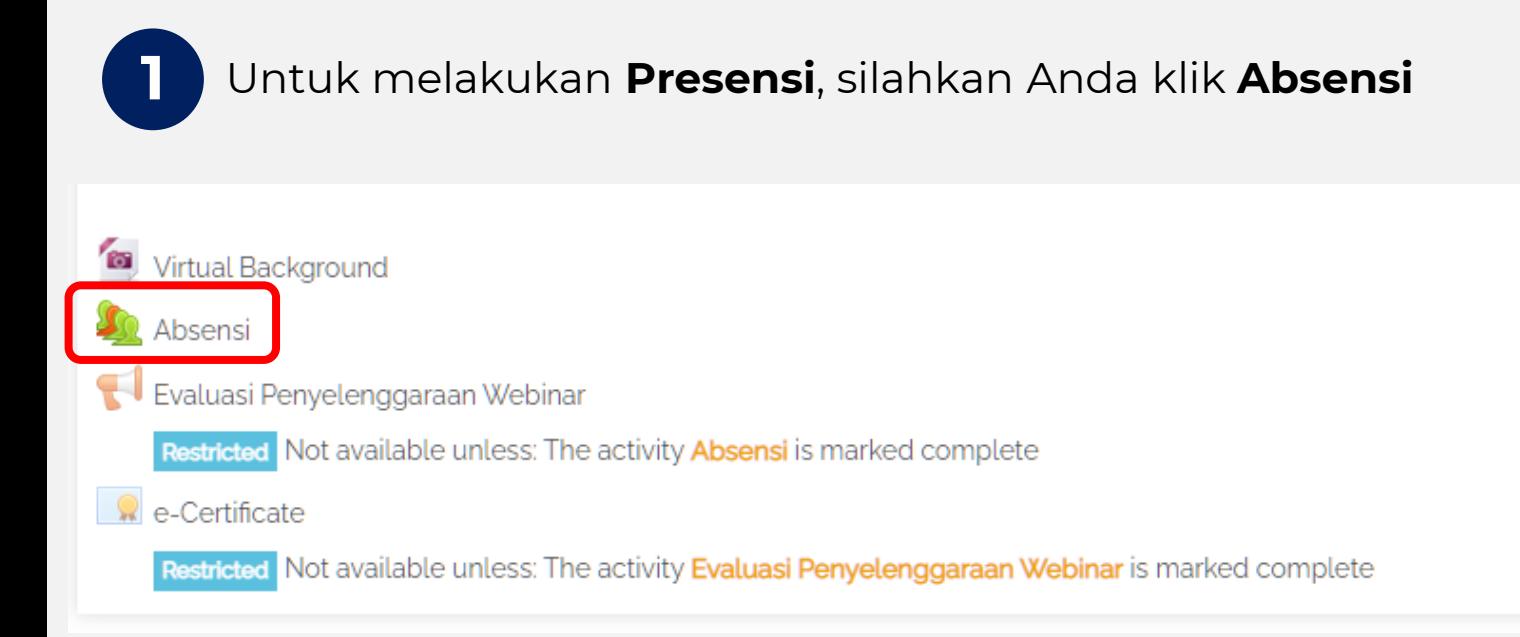

**2**

Tekan *Submit Attendance* untuk melakukan presensi. Kemudian input *password* presensi yang diberikan melalui **zoom** dan klik save changes.

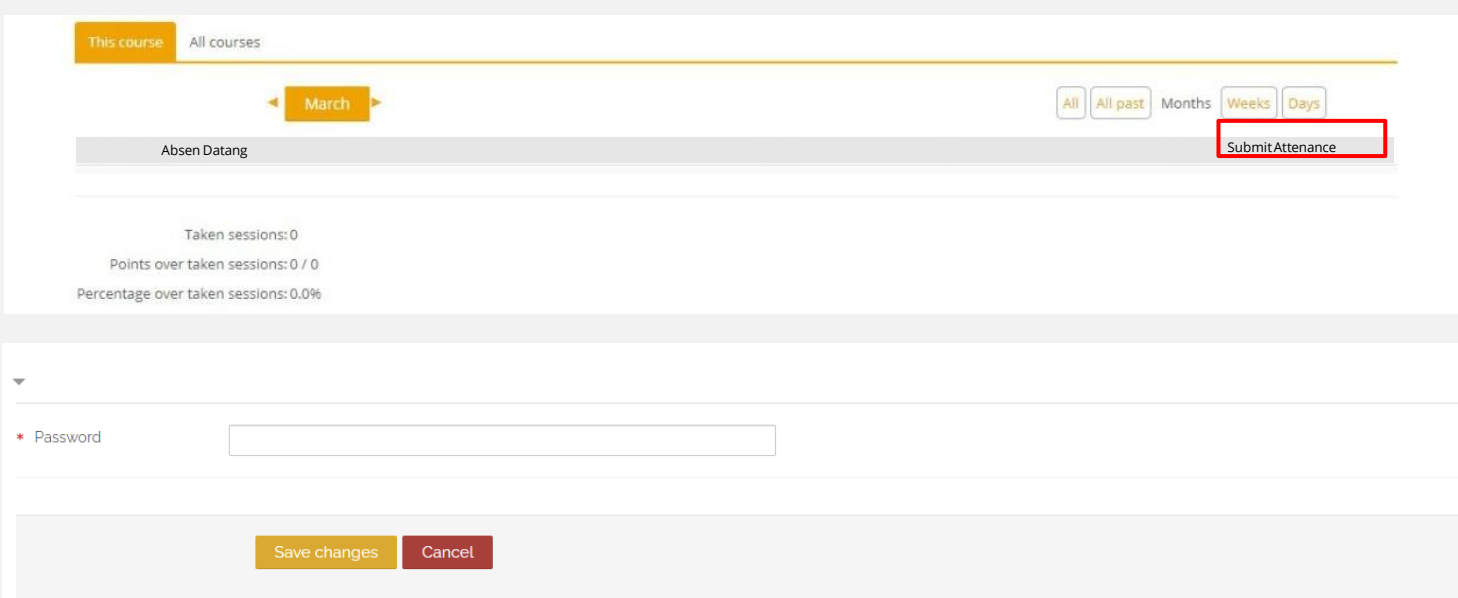

#### **D. Akses Webinar**

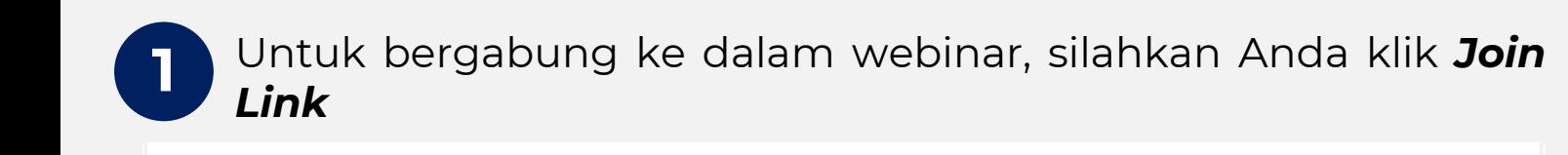

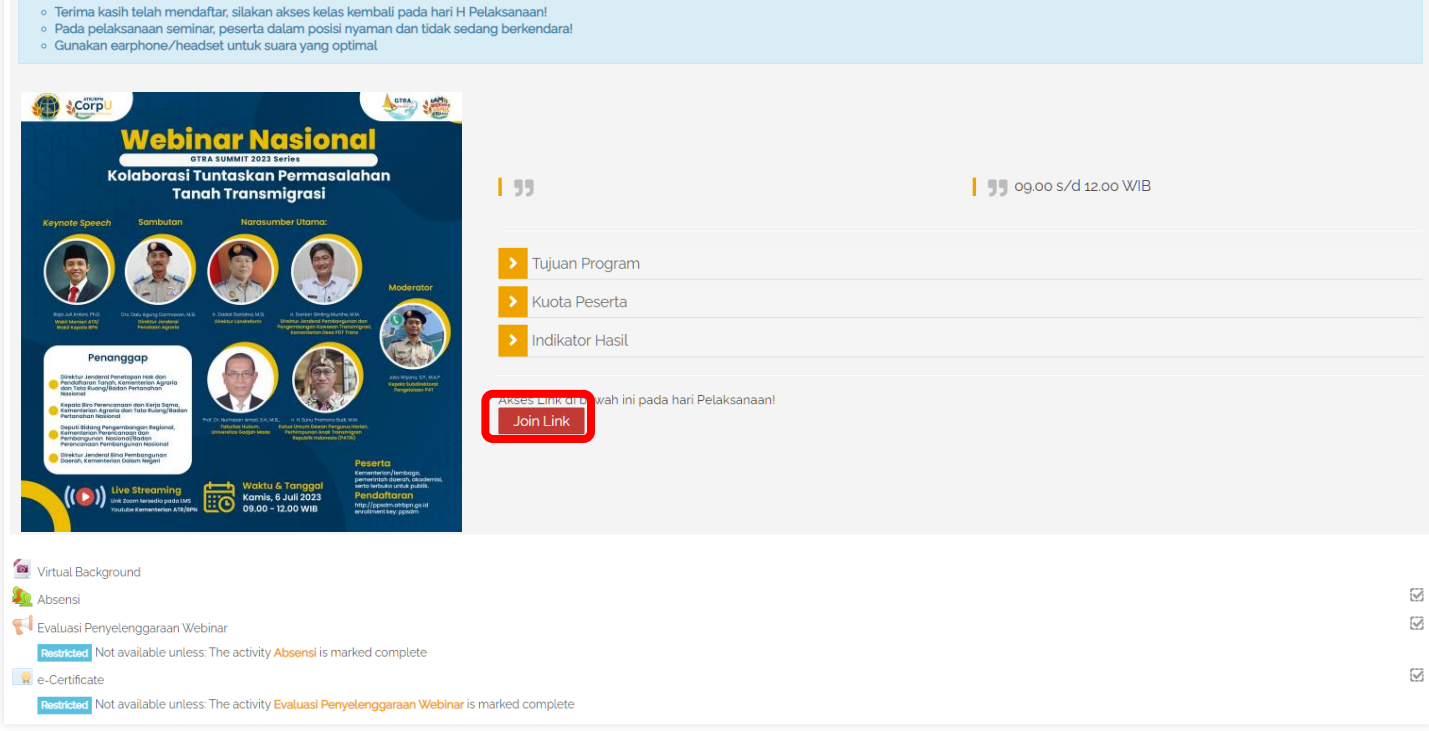

Selanjutnya klik *Launch Meeting,* yang akan mengarahkan Anda ke link zoom meeting webinar

**2**

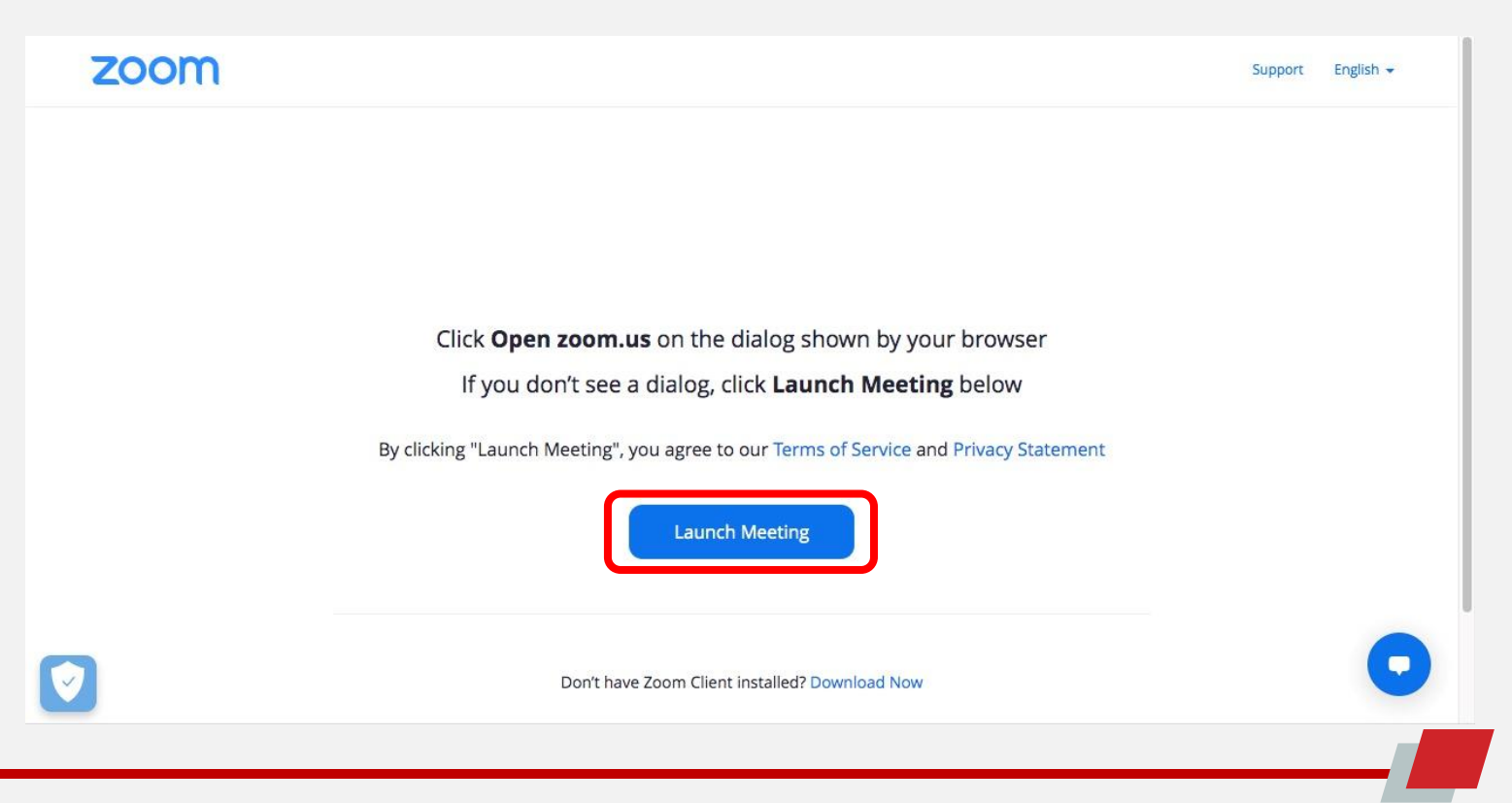

## **E. Evaluasi**

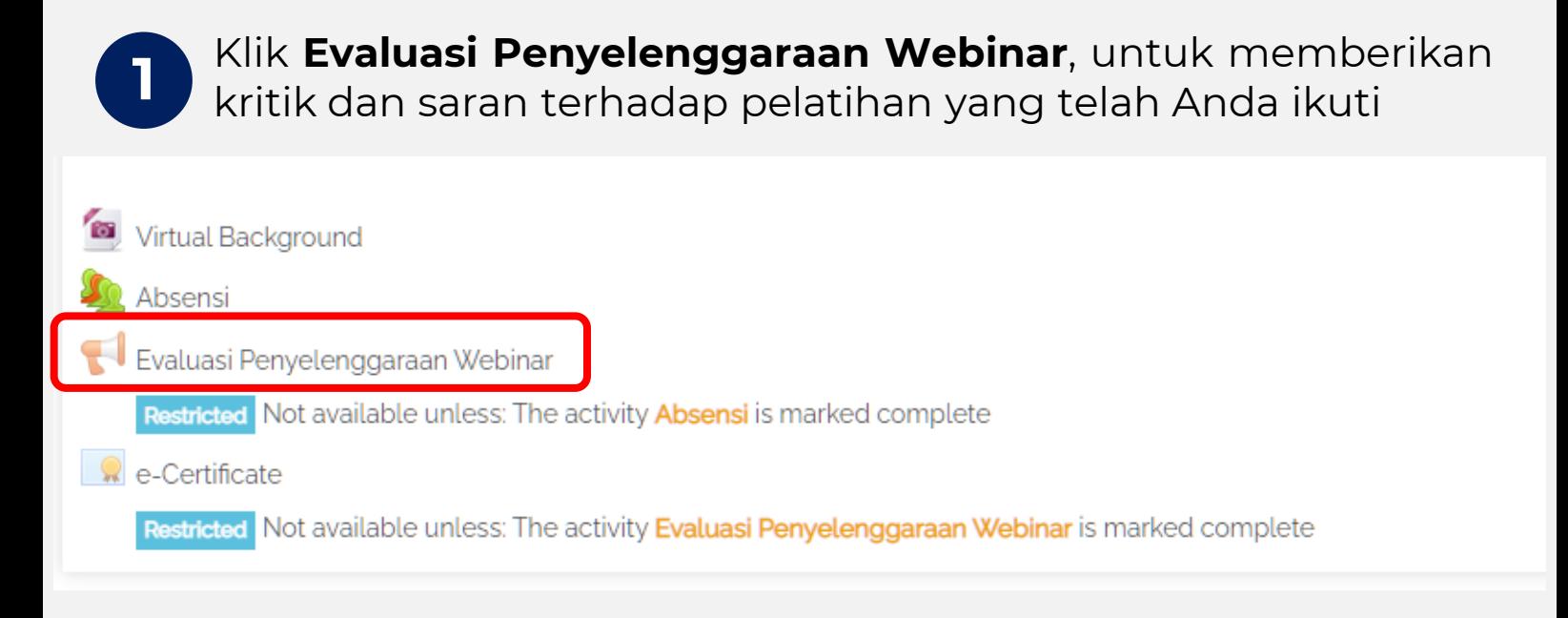

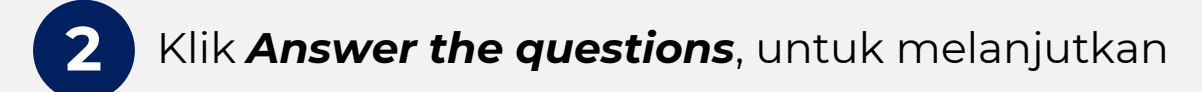

#### Evaluasi Penyelenggaraan Webinar<sup>Q</sup>

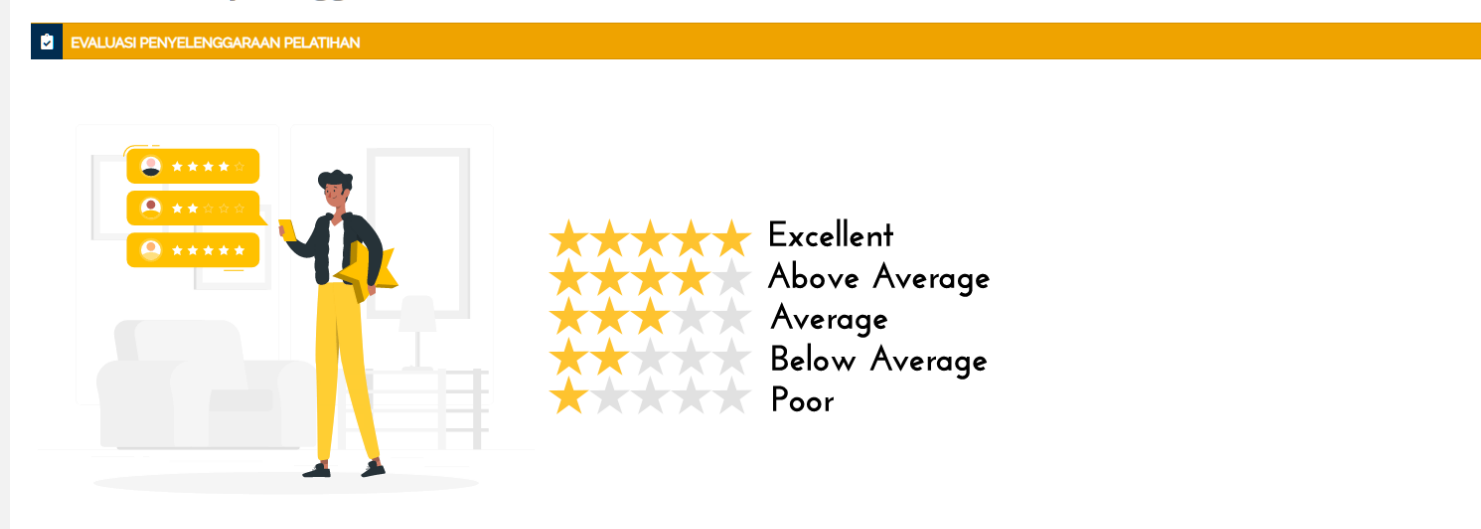

Pilih nilai sesuai dengan yang menurut anda paling tepat. Saran dan Kritik Anda sangat dibutuhkan dalam menjamin pengembangan program Pelatihan selanjutnya.

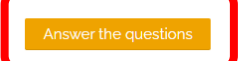

## **E. Evaluasi**

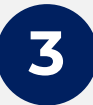

Silahkan Anda isi kuesioner yang telah tersedia kemudian **klik** *Submit your answer*

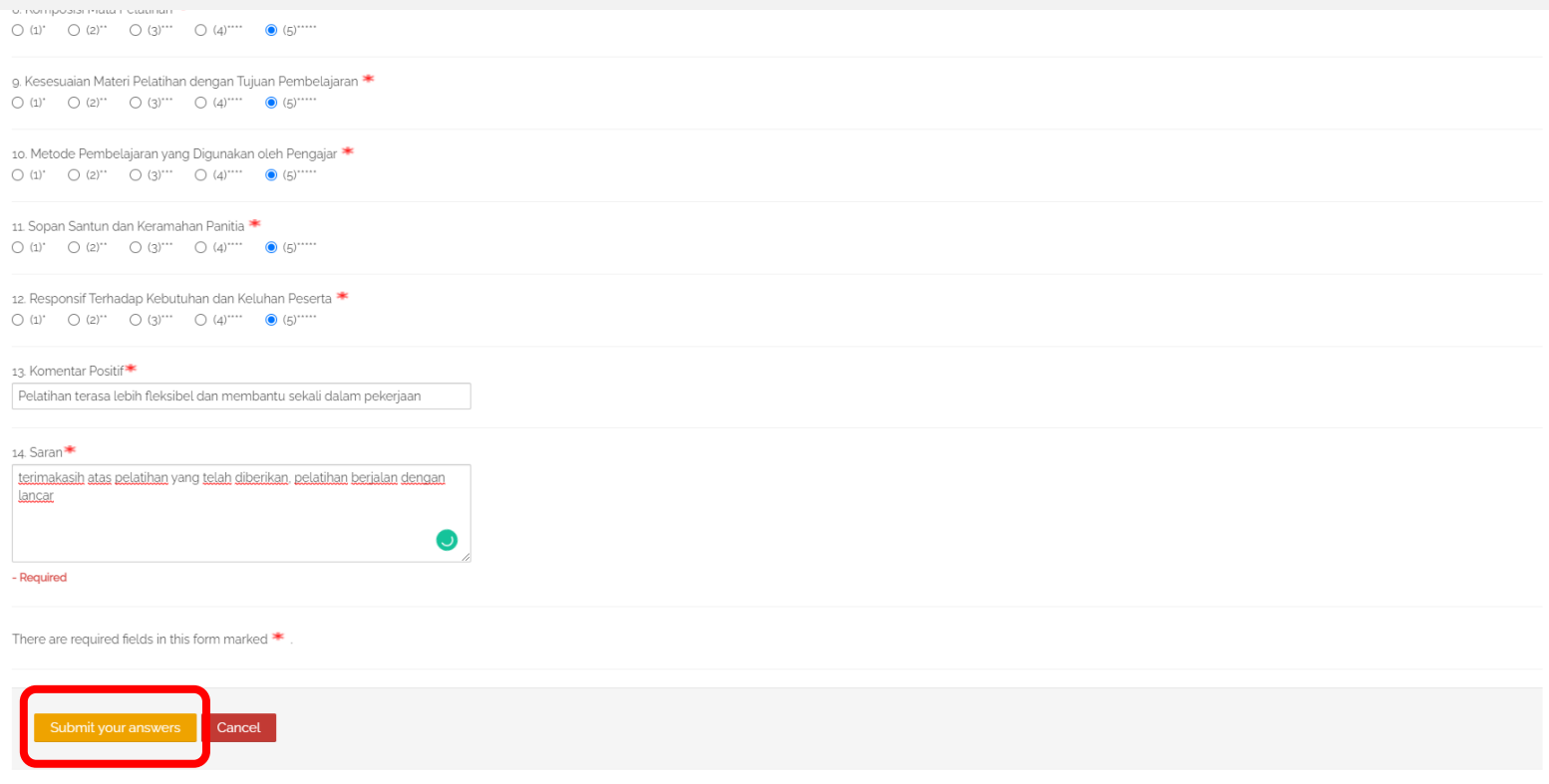

#### **4** Klik *Continue*, untuk melanjutkan

#### Evaluasi Penyelenggaraan Webinar

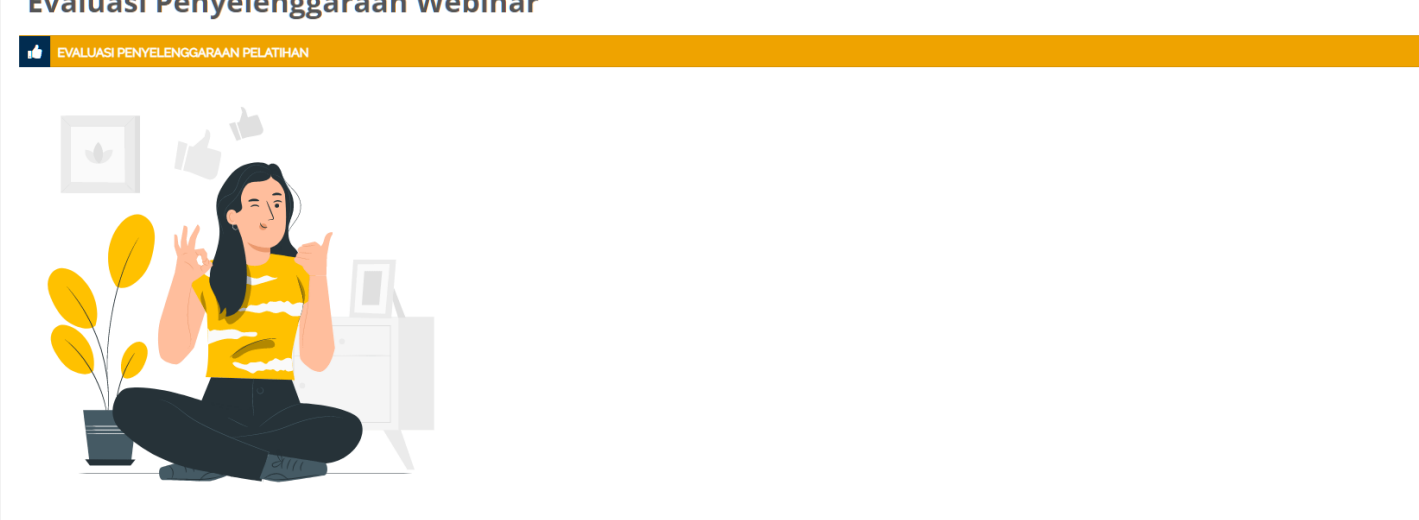

Terimakasih atas pertisipasi anda untuk membuat PPSDM menjadi lebih baik lagi dengan mengisi Evaluasi Penyelenggaraan

## **F.** *e-Certificate*

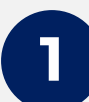

Apabila sudah mengisi evaluasi penyelenggaran webinar, silahkan Anda klik *e-certificate* untuk **menguduh sertifikat webinar Anda.**

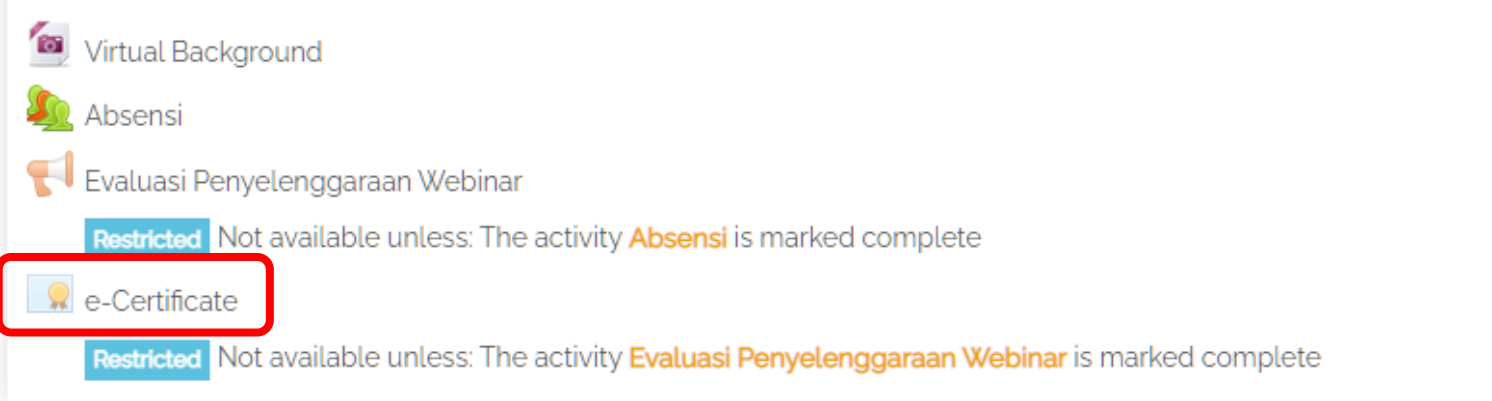